1.电脑硬件配置要求(普通网卡)

- 处理器:Inteli5 九代及以上版本,6 核及以上;

- 内存双通道:2\*8 GB 及以上;

- 主板带 PCIEx8 或者更高;

(若测试系统及项目本身占用 CPU 或者内存资源较高需提高电脑配置)

2.电脑操作系统要求

64-bit Windows 操作系统

- Windows 7
- Windows 10
- Windows Server 2016
- 3.安装万兆网卡

单口万兆网卡需安装在台式机 PCIEx8 或者 PCIEx16, <mark>若为双口或者四口网</mark> 卡需安装在 PCIEx16,主板 PCIE 总线标准需在 2.0 及以上;另外需要注意主板 有些虽然标示 PCIEx16 实则是 x8 或者 x4, 通过 PCIE 插槽里的<mark>引脚数判定</mark>, 装 配完成将光模块插入万兆网卡

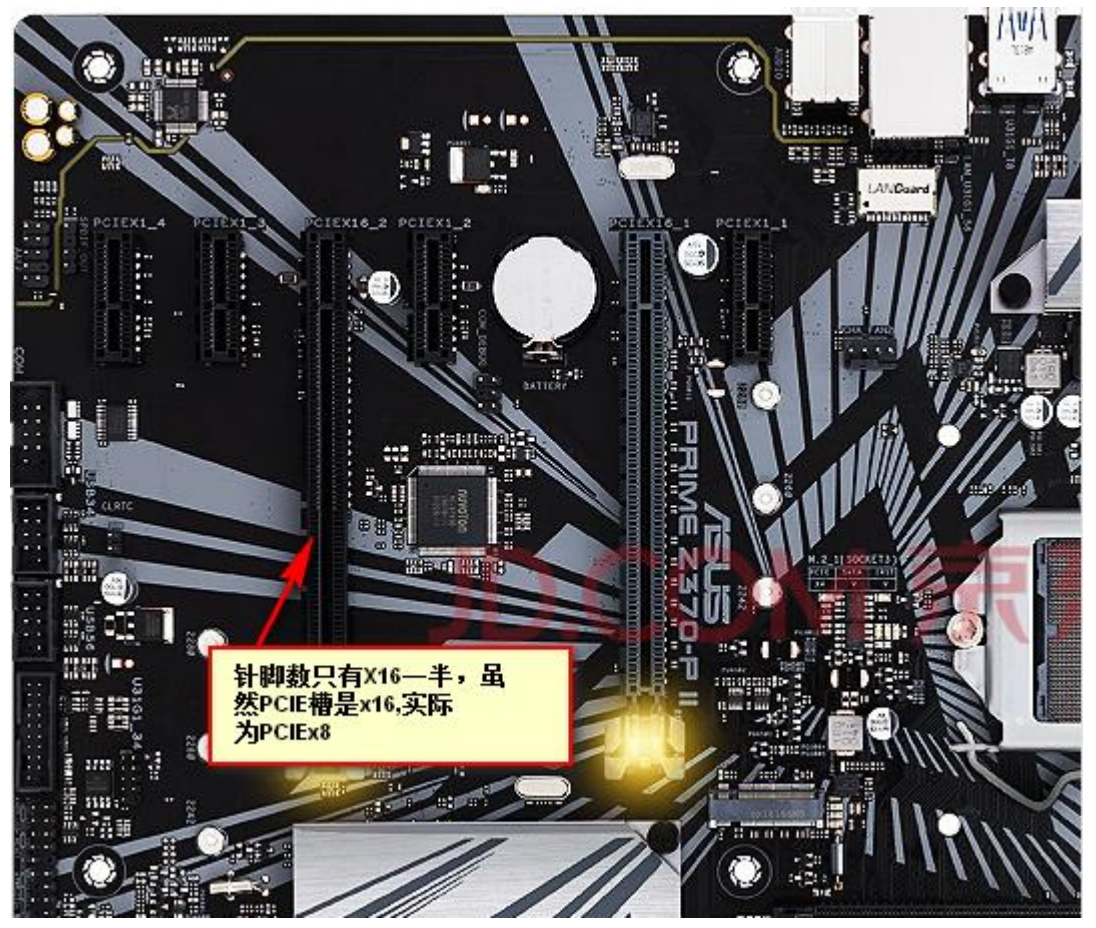

如上图示,将双口/四口网卡插入在标识位置即为错误插法;

PCIE 卡日常使用注意事项:

①不要用手去触摸 PCIE 卡的金手指位置,否则会造成金手指氧化,造成板卡不能识别或 不稳定现象。

②插拔板卡时需要关闭电脑,并拔掉电脑电源,待电脑的余电全部释放干净后方可更换板 卡,否则会造成板卡的损坏。

③板卡安装完成后需要将固定挡板用固定螺丝固定好,尽可能的减少 PCIE 板卡的插拔次 数。

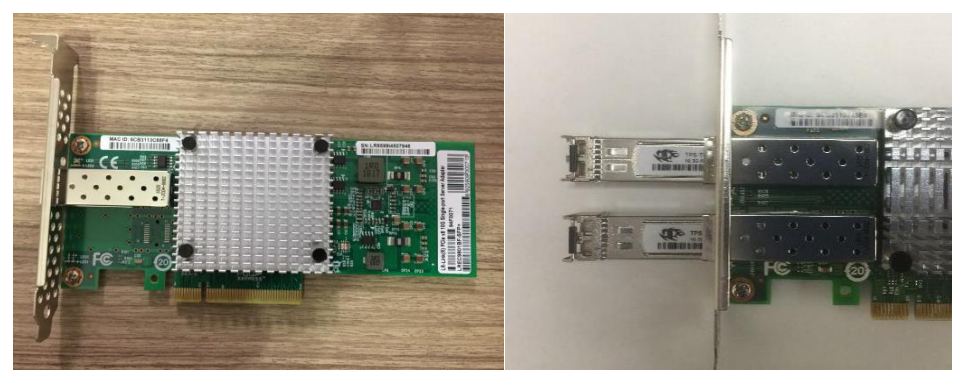

4.电脑系统设置

1>在 BIOS 关闭安全启动

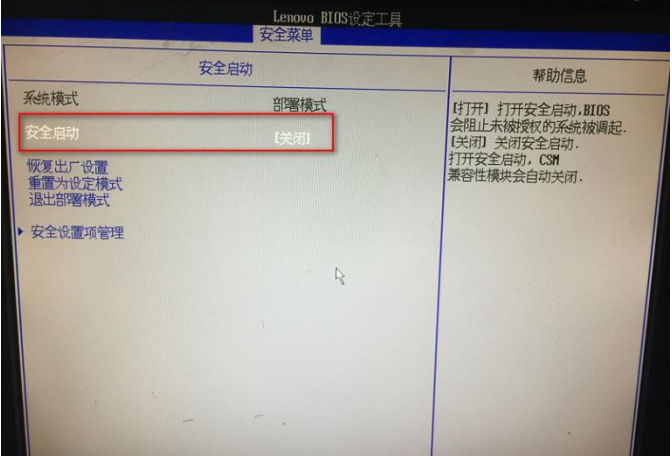

- 2> 禁用驱动强制签名(\*Windows10 系统)详细方法查阅异常处理第 2 点;
- 3> 关闭 Windows 系统防火墙
- 4> 若为 Windows7 系统则需安装 SHA-2 算法系统补丁(详细方法查阅异常处理第 2 点<在本文档最后一页>若安装过程中,提示电脑以安装则可跳过)
	- 5> VS2015 运行库(若未安装,参考附录 2.3)

5 安装万兆 PCIE 卡驱动

解压 Inter Adapter Driver-23.5.2-ALL.zip 到本地硬盘,依据网卡光口数量选择对应的驱动 文件, 双口及单口网卡选择 PROXGB\Winx64, 四口网卡选择 PRO40GB\Winx64 [\*若为四口普通网卡,查阅附录 3]

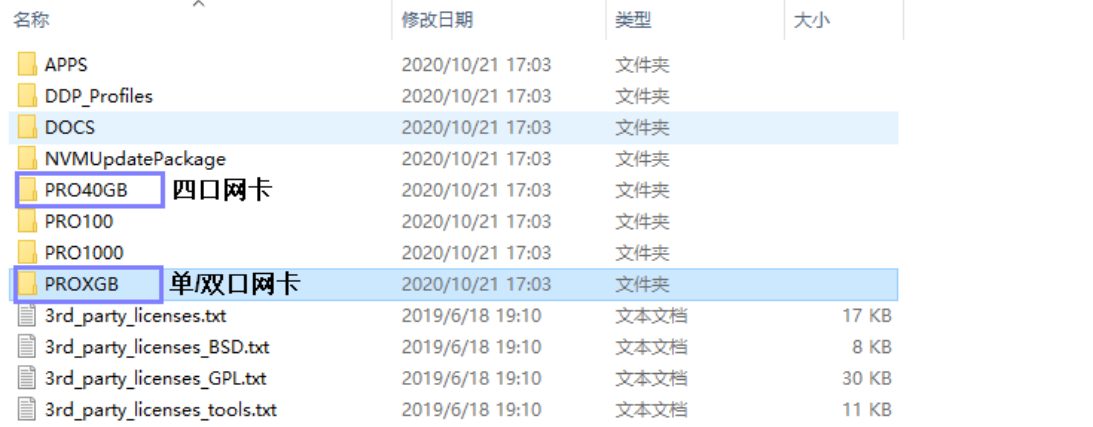

Intel 官方万兆网卡的最新驱动版本: V23.5

链接: https://pan.baidu.com/s/1A-7ROv7-FL02Pa3JngjrDA 提取码: c5y3

①以单口网卡为例,插入网卡后在设备管理器会提示"以太网控制器"

若无未知设备,有可能驱动已自动安装进入步骤③确认驱动版本,若版本与图示不一致,需

更新驱动文件,若步骤③的装置未显示更换网卡或者电脑验证;

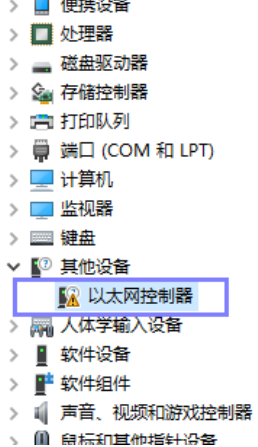

②鼠标右键菜单选择"更新驱动程序"->"浏览我的计算机以查找驱动程序软件"->选择驱 动文件(如下图示)

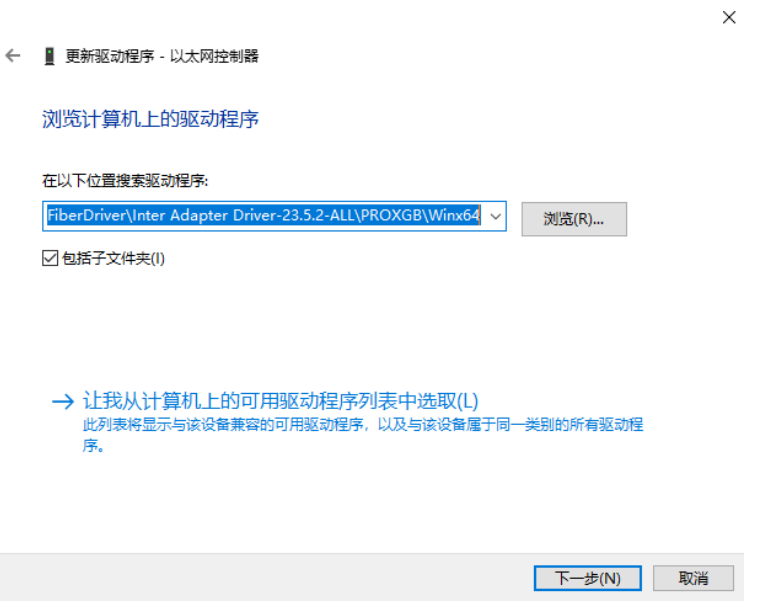

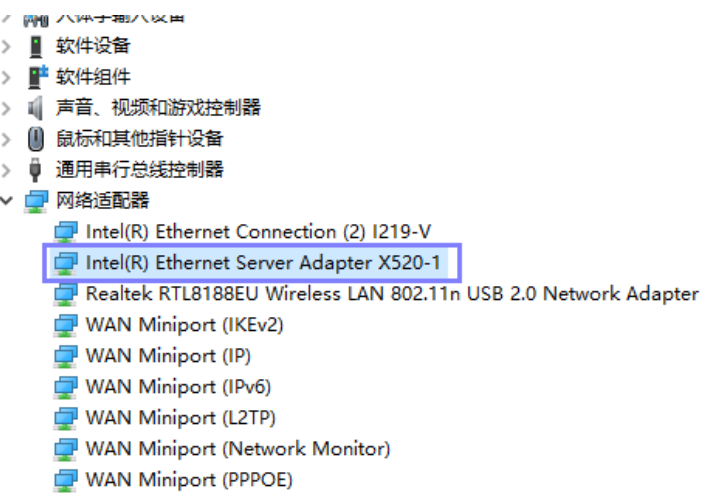

③安装完毕, 在网路适配器显示有"Intel (R) EthernetServer Adapter X520-...", 鼠标右 键菜单选择"属性" 在驱动程序页面显示的版本 4.1.143.0 与下图示一致即为安装成功

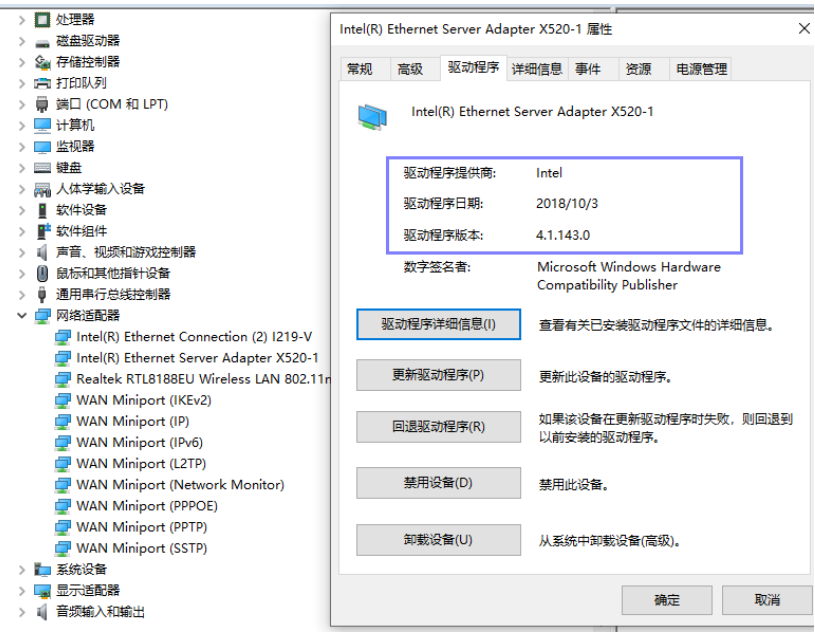

安装完毕之后确认控制面板/网络和 Internet/网络连接下面有"Intel(R)EthernetServer Adapter X520"的硬件装置,若安装的单口网卡会有一个硬件装置,双口网卡会有二个硬件 装置,下图为双口网卡。

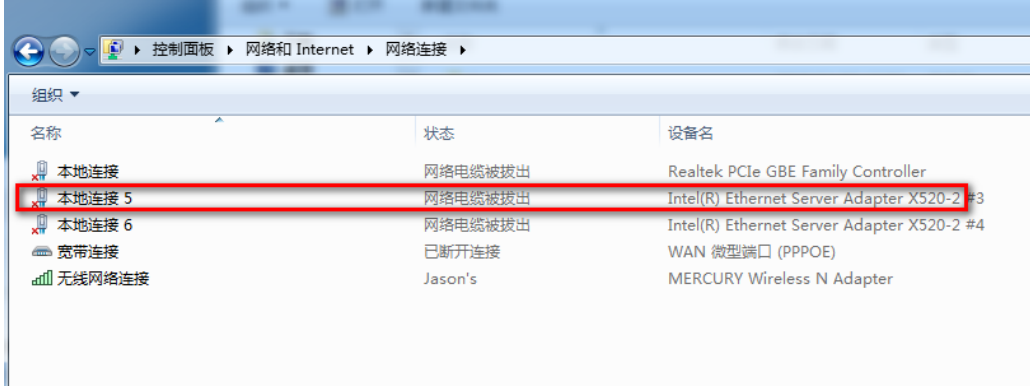

6.安装 Rolongo 光纤驱动

选择 RlgFiberBoxDriverInstall\_V5.exe,已管理员模式此执行此文件,直到安 装完毕,显示 OK 状态

RigFiberBoxDriverInstall\_V5.exe

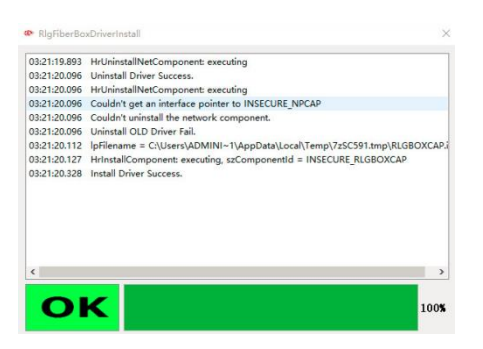

安装完毕之后在以太网网络连接选择....X520 装置,右键菜单"属性"确认是否有显示如下图示 Rolongo Box Driver V5 驱动文件;

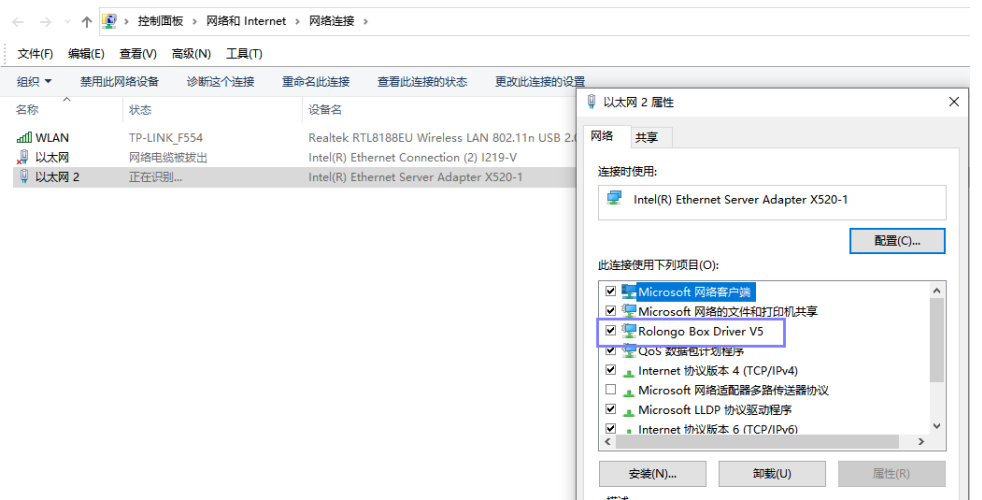

7.安装万兆网卡属性设置

将测试盒、光纤线正常连接到电脑以及打开测试盒 12V 电源,待网卡状态显示 为"正在识别…"或者"未识别的网络"的时候,

选择 RIgFiberBoxAutoCfg\_V3.exe" 已管理员模式此执行此文件, 直到安装完 毕显示 OK 状态, 依据提示重启电脑;

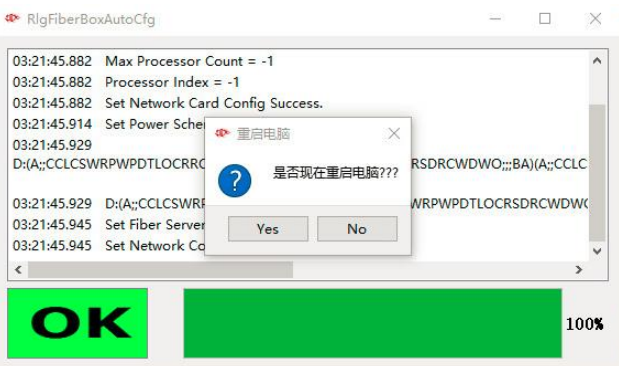

第 5,6 项相关软件放置在如下路径:

链接: 链接: https://pan.baidu.com/s/1sefLd7xb6H4RGTtQ9feu2g 提取码: 56a8 若网卡重电脑拔出再插回去或者替换其他网卡,此步骤需要重新再执行一次;

安装完毕确认如下信息(若①②③与图示要求不一致再次安装网卡属性配置软件,若④⑤不 一致确认网卡插入的 PCIE 通道是否正确):

①高级->巨帧数据包->9014 字节

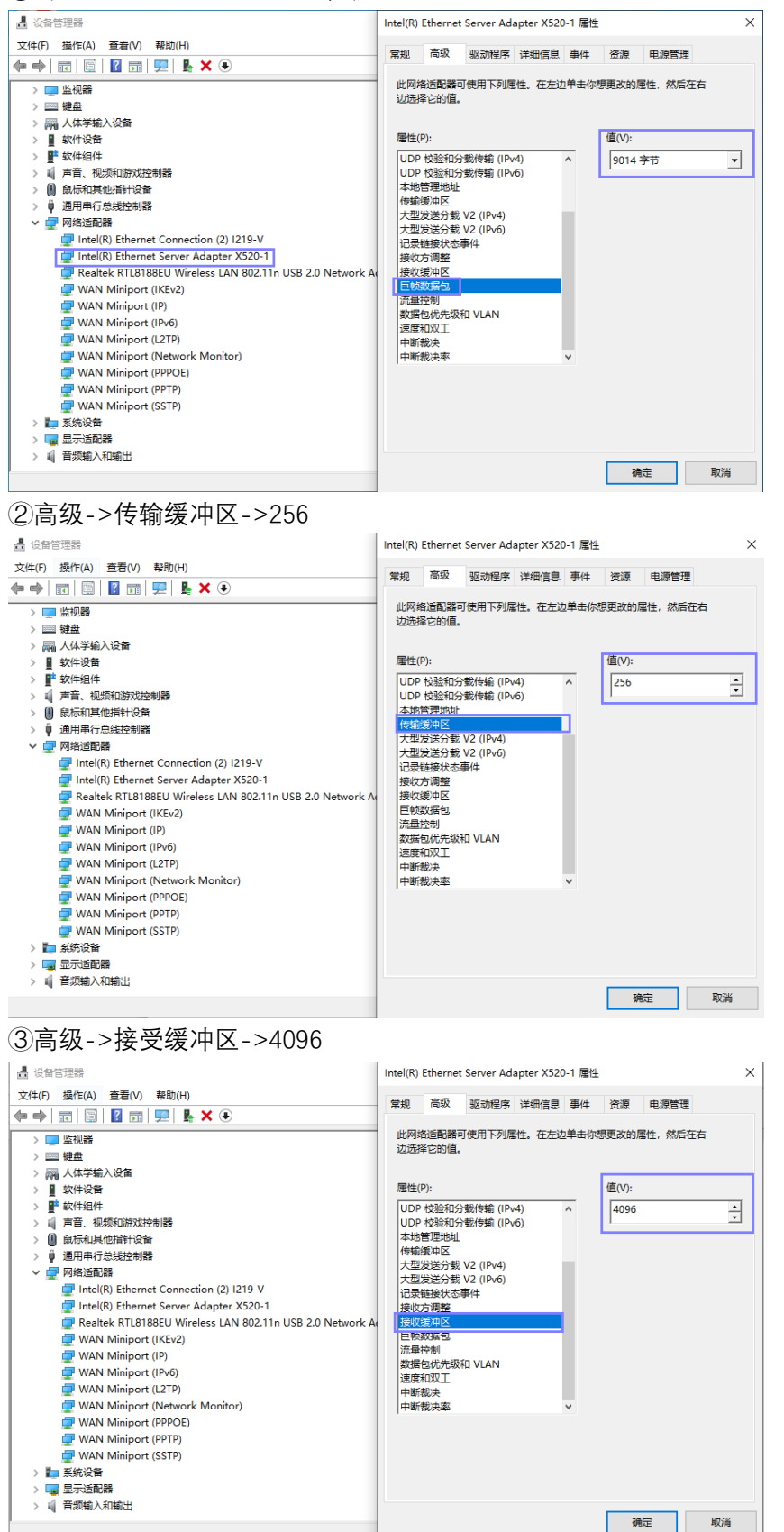

## ④详细信息->PCI 当前链路宽度->8 (注意选择是当前)

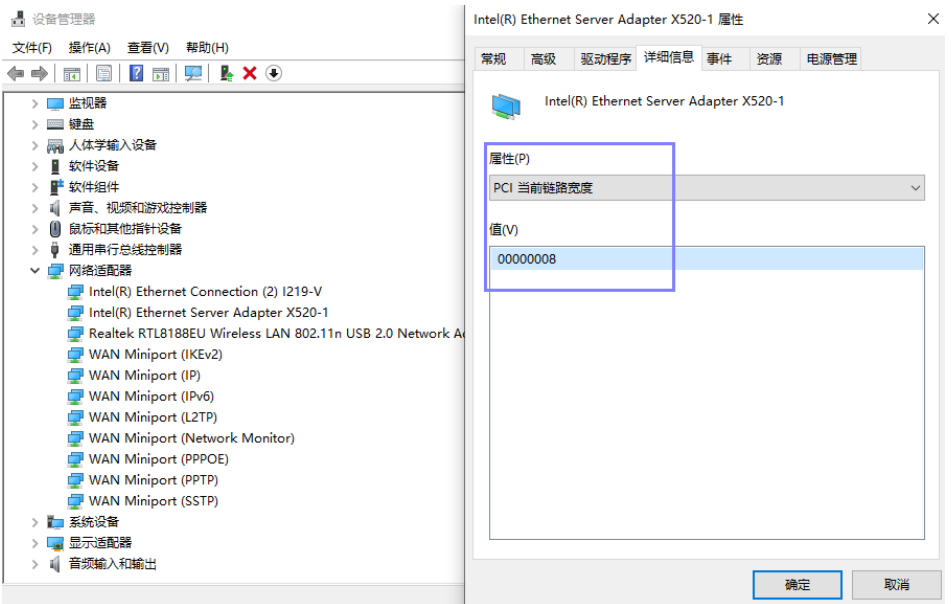

⑤详细信息->PCI 当前链路速度->(注意选择是当前) 【若为双口网卡及单口网卡为 2, 四 口网卡为 3】

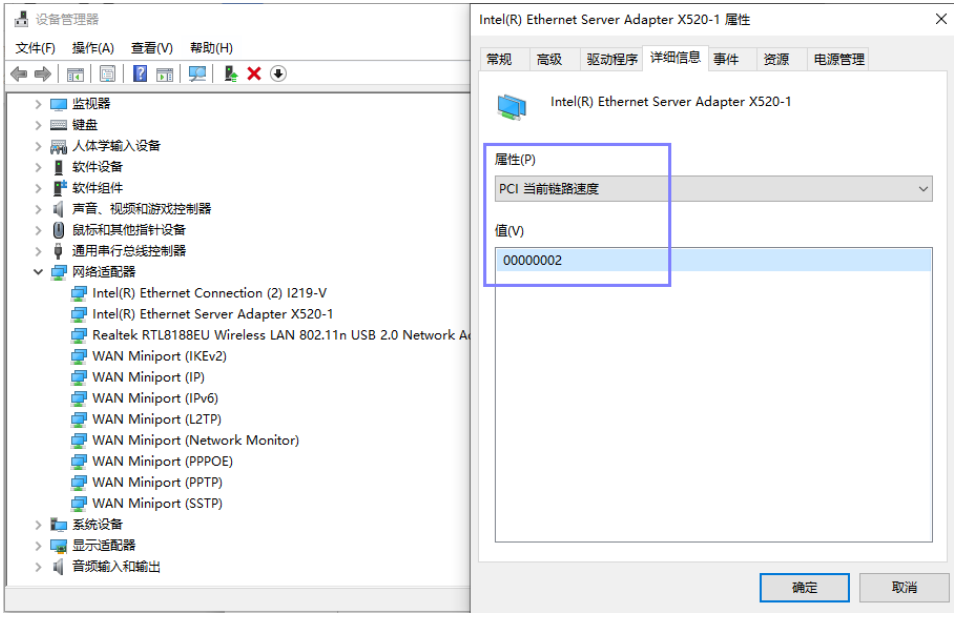

【附录 1】 光纤线装机维护:

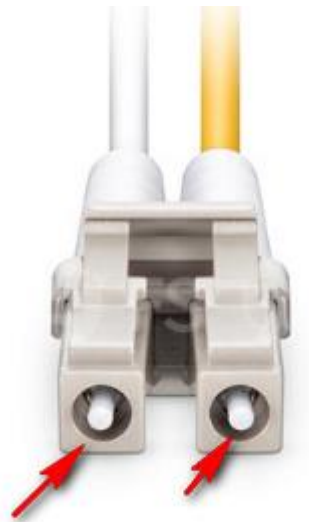

①光模块从测试盒拔出或者网卡拔出长时间不用,需用保护套包住,避免损 坏;

②光纤跳线陶瓷插芯(上图乳白色标示)在装机过程难免会碰到设备上的油污 或者其他灰尘,建议在插入光模块前用无尘布粘酒精檫干净,以及光模块与光纤 线陶瓷插芯的接触部位也用酒精和脱脂棉擦拭干净,否则会影响光信号传输; ③光纤线不能垂直 90 度折弯使用,以圆弧形式固定,不要过度弯曲和绕环,这 样会增加光在传输过程的衰减,光纤弯曲半径>30mm(可以参考如下图示);

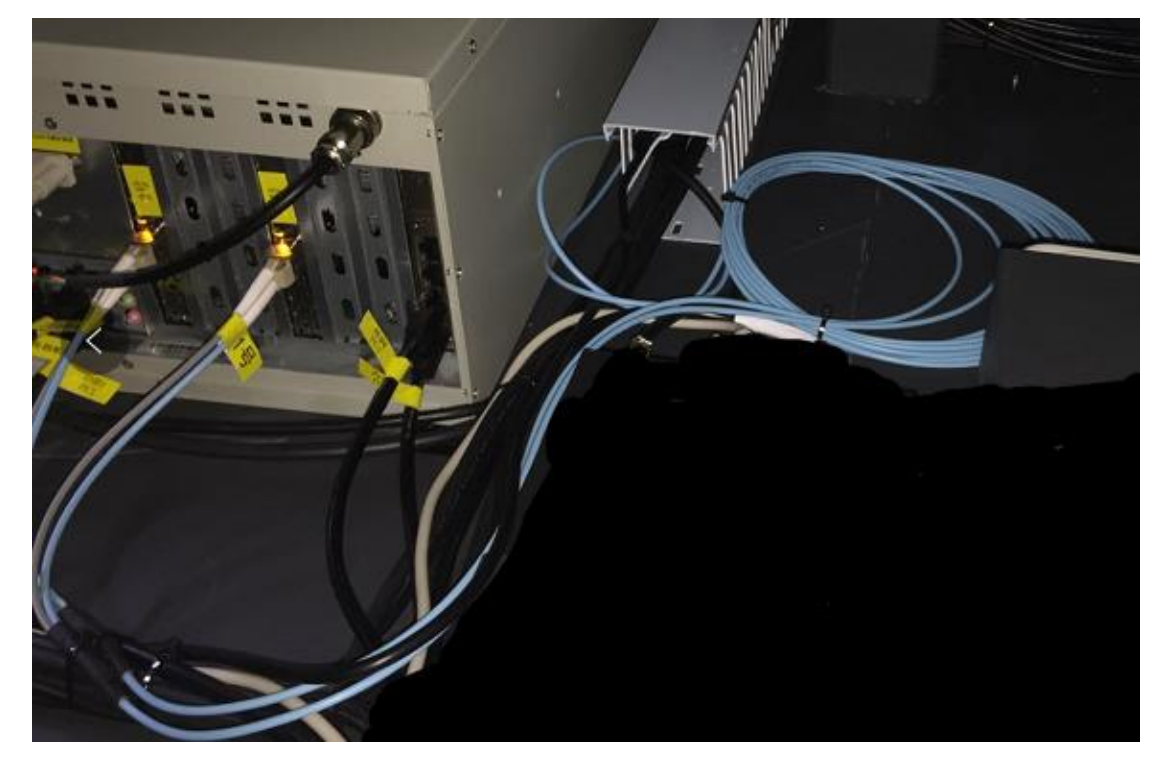

④ 光纤安装时轻插轻拔,用力过猛易造成光纤插芯发生偏移,从而影响光通信质量;

【附录 2】

异常处理方法:

1. 模组点亮,测试盒图像通道 LED 指示灯有在闪烁,但是软件无图像输出(下图示),请检 查网卡属性配置:

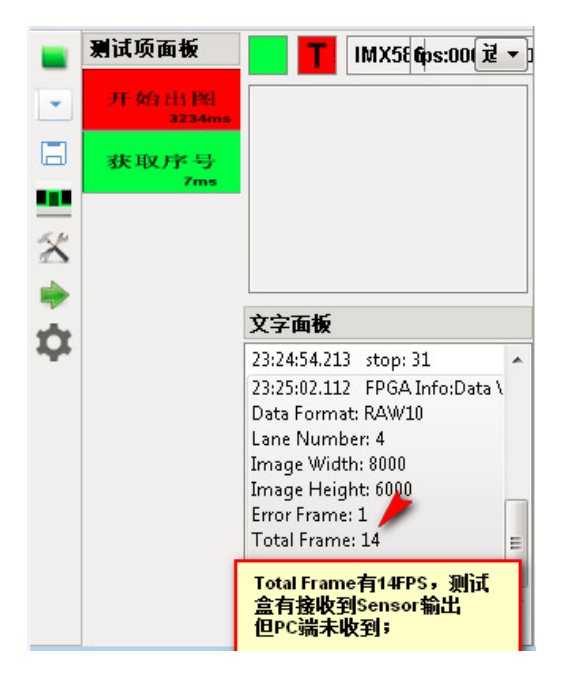

①点击进入控制面板->网络和 Internet->网络连接->选择万兆网卡右键选择属性->配置 (如下图示步骤)

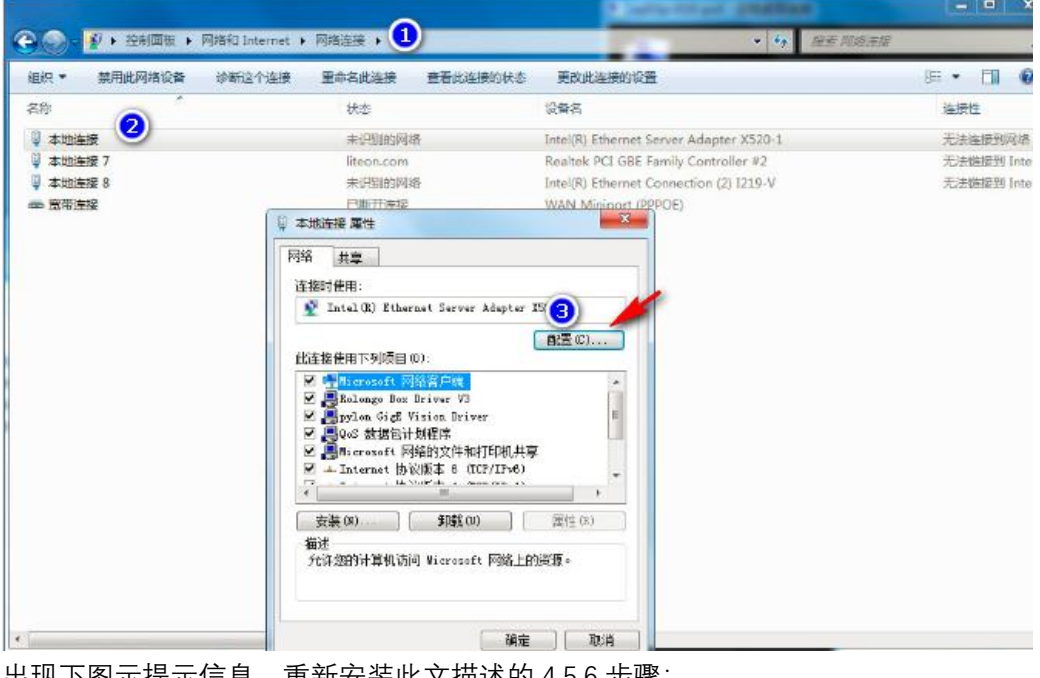

出现下图示提示信息,重新安装此文描述的 4,5,6 步骤;

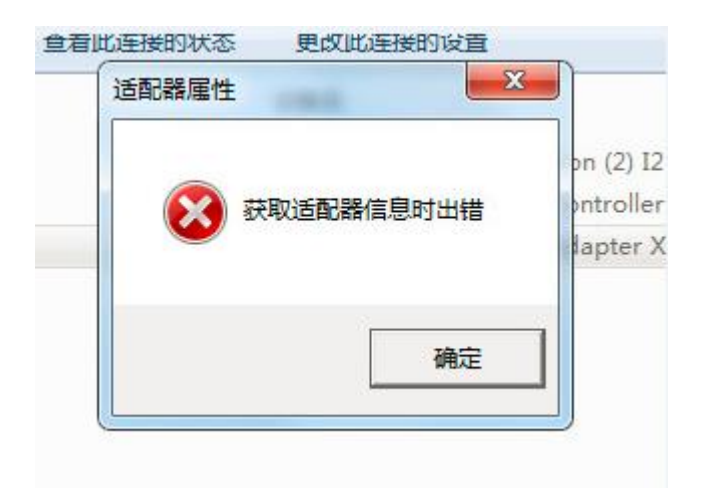

2. 若上述 4,5,6 步骤皆已安装完毕,已排除硬件问题,软件提示找不到工装,Windows7 确 认系统 SHA-2 算法补丁是否已经安装,补丁下载路径: 链接: https://pan.baidu.com/s/12\_9tUkloaSz-liL7zo15Pg

提取码:dwr5

Windows6.1-KB3033929-x64.msu

Windows 10 是否开启"禁用驱动程序强制签名", 设置步骤参考如下文档: 链接: https://pan.baidu.com/s/1IvWiw7viejL2qTKHouXZww 提取码: i45d

2 Win10禁用驱动程序强制签名操作方法.pdf

按住键盘 SHIFT 键+重启电脑也可以进入禁用驱动强制签名设置页面; 3. C++运行库

<mark>■</mark> 微软常用运行库合集64位\_2017.10.25.exe

链接: https://pan.baidu.com/s/1\_6m1wrC626pWshQUKg9H6w 提取码: nytq

【附录 3】

① 待四口网卡插入 PCIEx16 槽之后,开机启动电脑,在电脑[设备管理器]会发现如下四个 以太网控制器

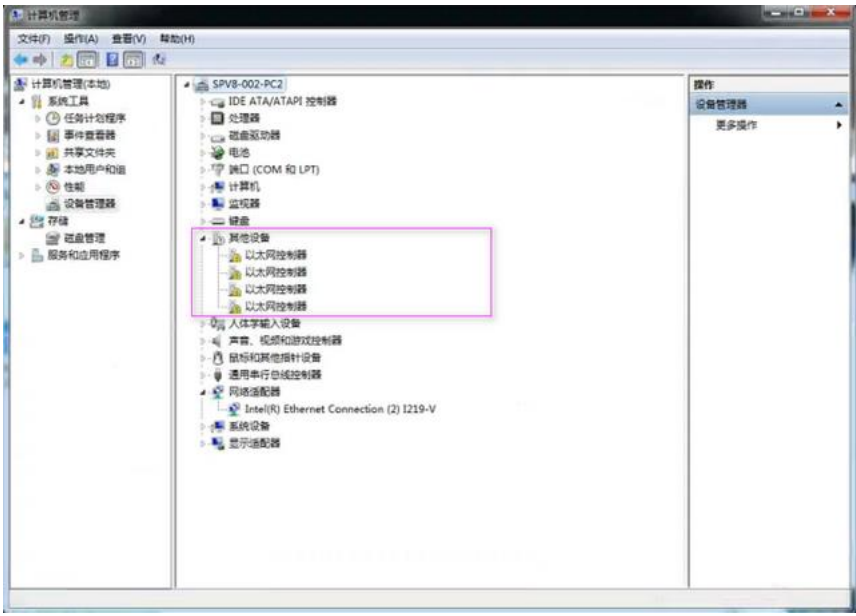

② 选择其中任意"以太网控制器"设备,鼠标右键选择"更新驱动程序软件" 选择如下链接的 网卡驱动,依据提示指引点击"下一步"安装完毕即可; 链接: https://pan.baidu.com/s/1d0QBTx1gLjITtfY0xvYeYQ 提取码: il4m

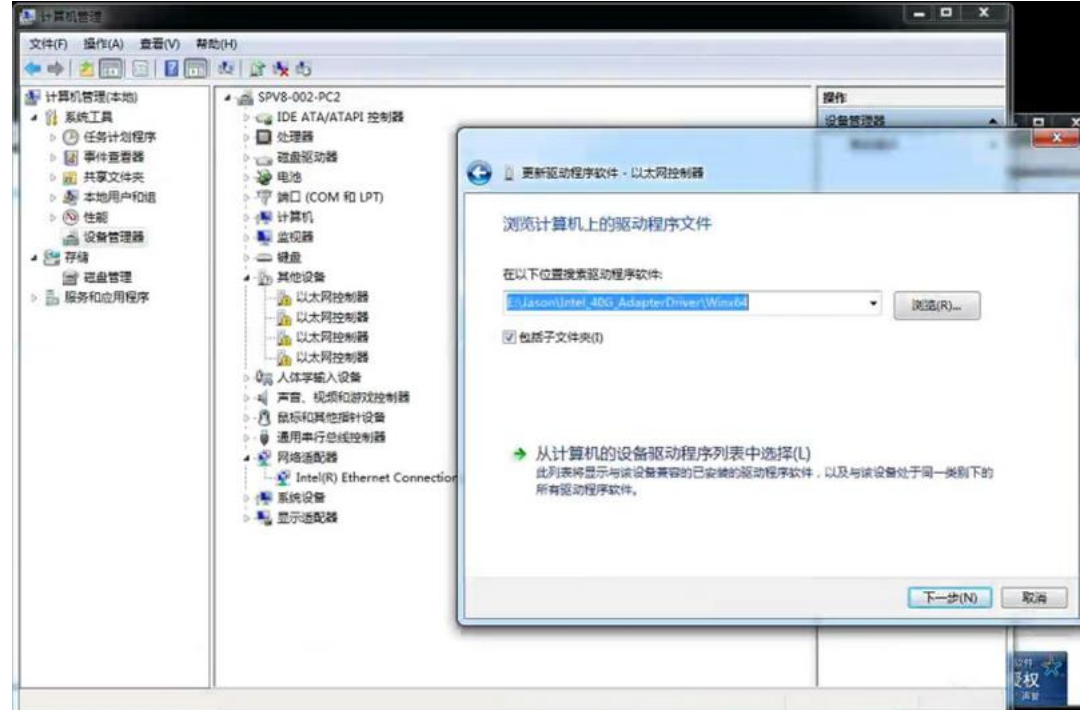

③ 安装完毕之后,显示如下界面,关闭窗口,接着点击"扫描检测硬件改动"刷新其他三个 以太网控制器

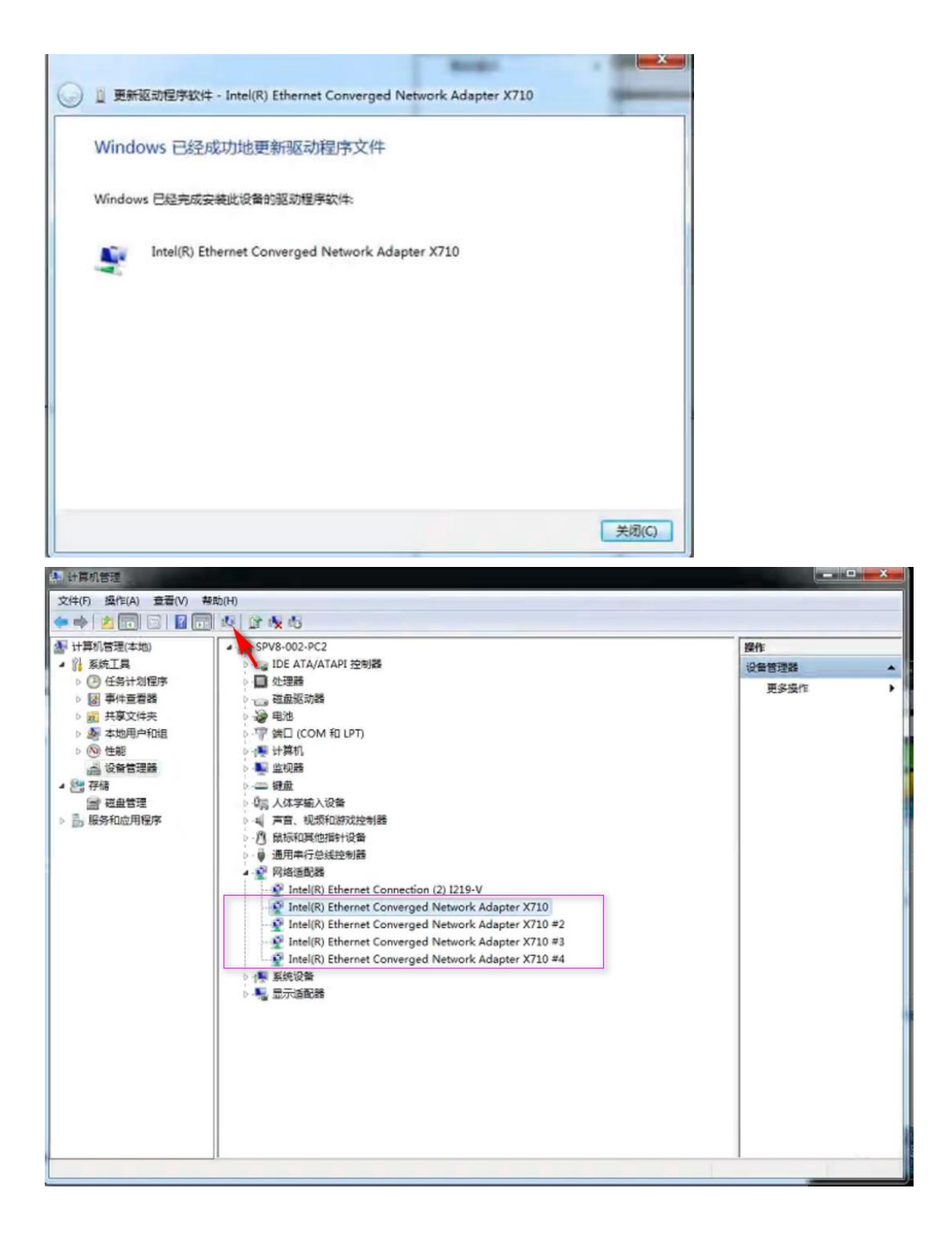